# **Click Guide**

CLASSIC\_ASN\_NO\_PACK\_Interconti\_EN

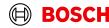

# **Content**

| General steps | Slide 3-4   |
|---------------|-------------|
| Create FPA    | Slide 5-14  |
| Reopen FPA    | Slide 16-19 |

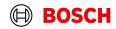

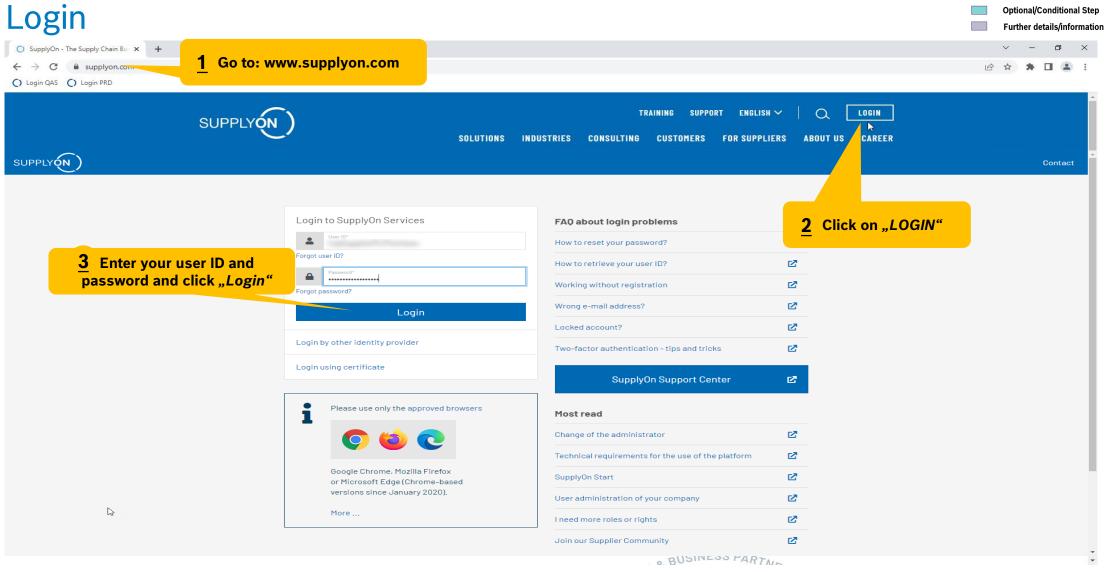

Main Step

### **Supply Chain Collaboration**

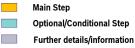

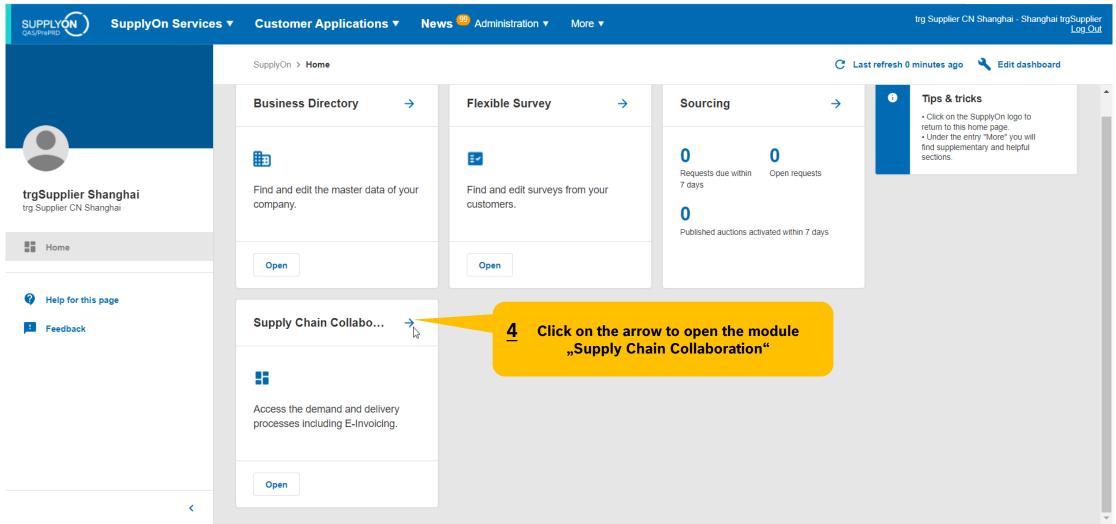

### Create FPA

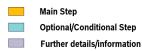

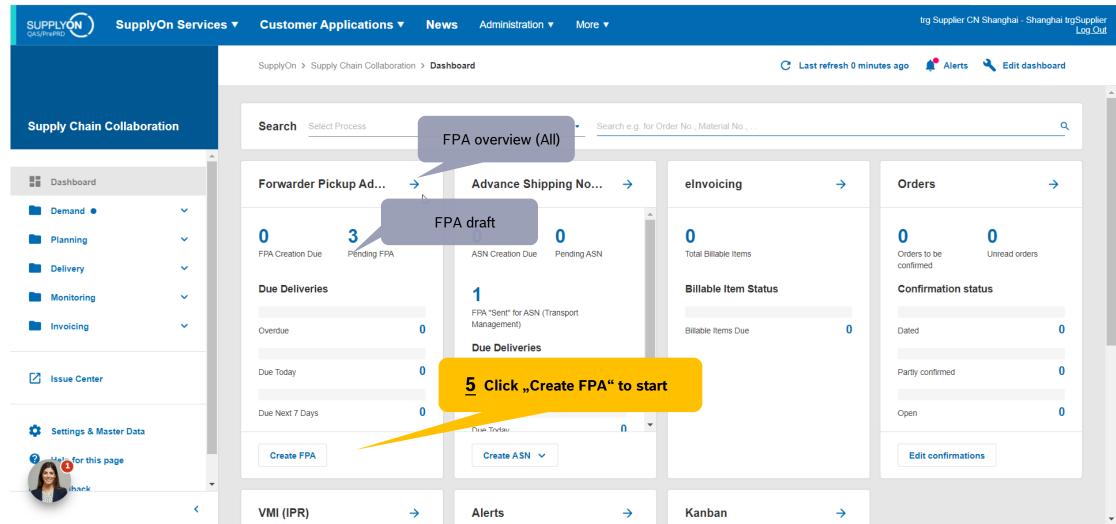

# Select plant and create FPA

SupplyOn Services ▼

Main Step Optional/Conditional Step

Further details/information

trg Supplier CN Shanghai - Shanghai trgSupplier News <sup>99</sup> Administration ▼ Customer Applications ▼

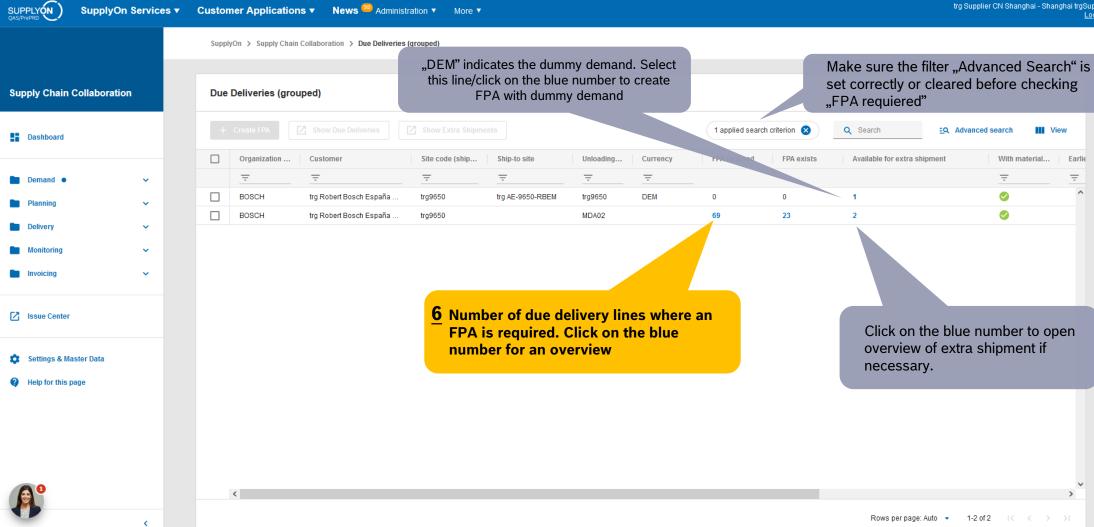

Internal | GS/PSD33 | 2023-02-28

### Select Due Deliveries Line(s)

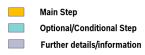

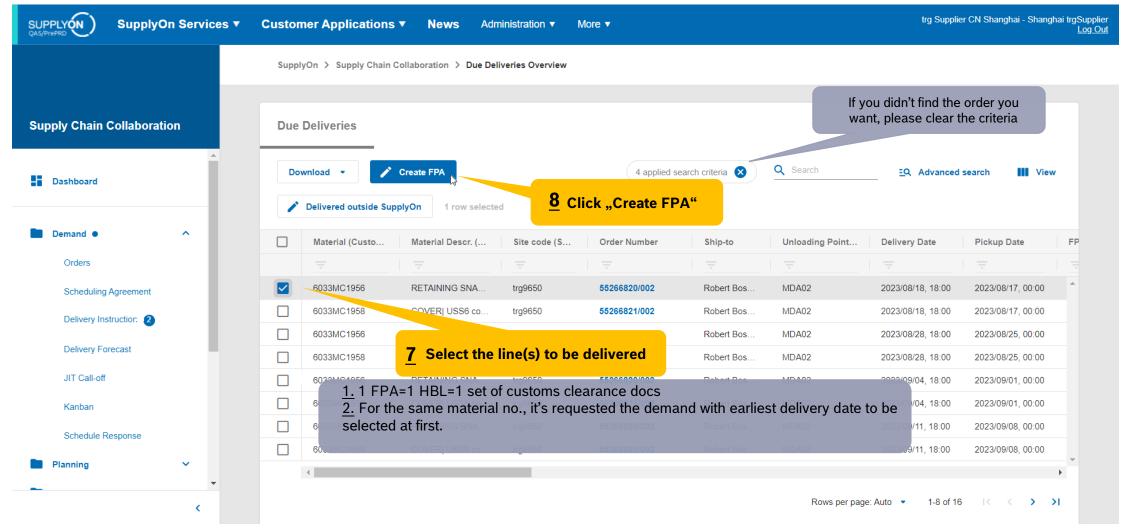

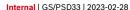

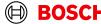

### **Overview FPA Positions**

Main Step
Optional/Conditional Step
Further details/information

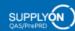

SupplyOn Services ▼

**Customer Applications ▼** 

News Administration ▼

More ▼

trg Supplier CN Shanghai - Shanghai trgSupplier Log Out

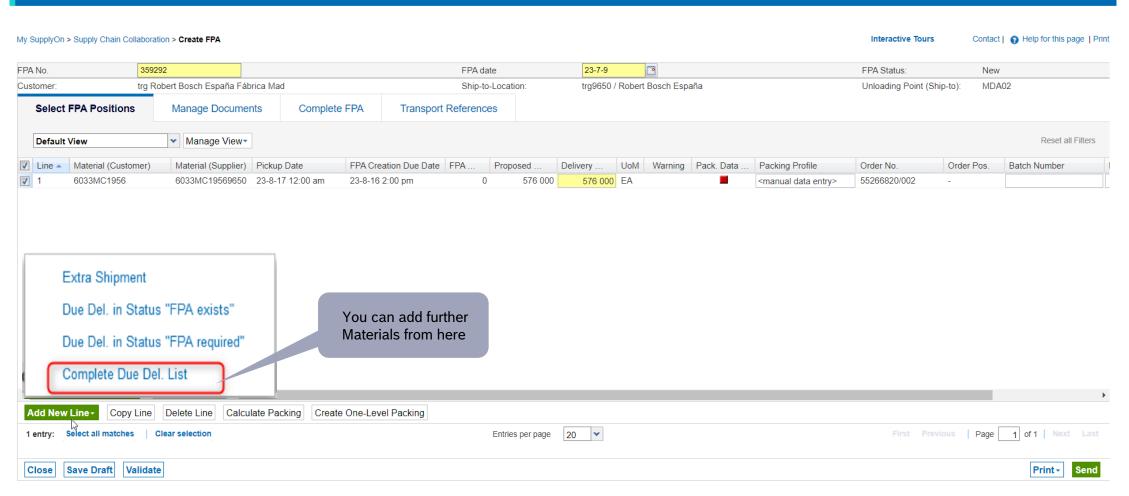

## Conditional Step: Upload a Document

Main Step
Optional/Conditional Step
Further details/information

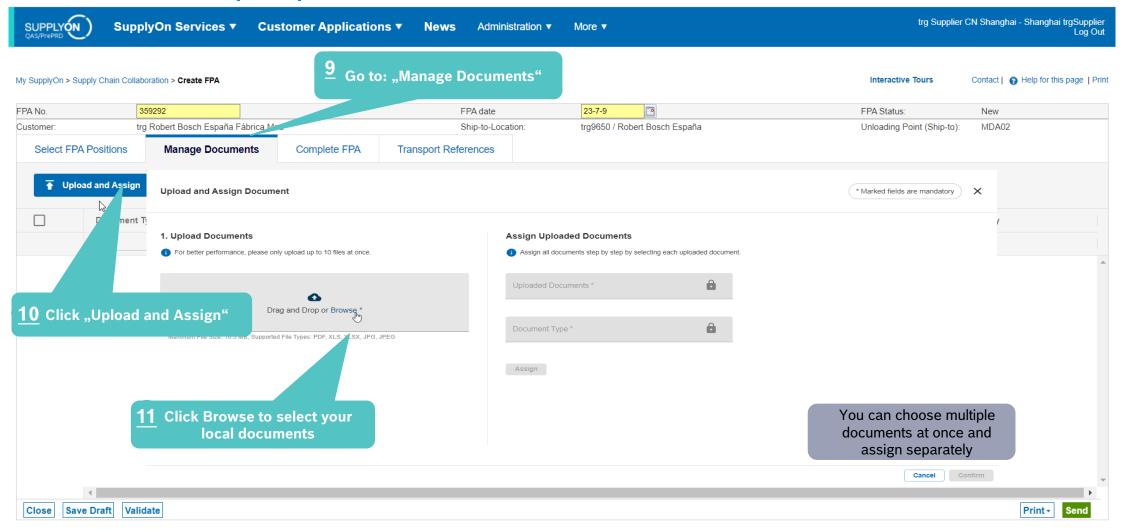

# Conditional Step: Upload a Document

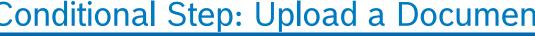

Main Step Optional/Conditional Step Further details/information

trg Supplier CN Shanghai - Shanghai trgSupplier

SUPPLYON QAS/PrePRD

SupplyOn Services ▼

**Customer Applications ▼** 

Administration ▼

More ▼

My SupplyOn > Supply Chain Collaboration > Create FPA Interactive Tours Contact | A Help for this page | Print **Upload and Assign Document** \* Marked fields are mandatory 1. Upload Documents **Assign Uploaded Documents** Assign all documents step by step by selecting each uploaded document. For better performance, please only upload up to 10 files at once. 12 Select document Uploaded Documents \* Delivery Note.pdf You can choose multiple Drag and Drop or Browse \* documents at once and assign separately Document Type \* Maximum File Size: 10.5 MB, Supported File Types: TXT, PDF, ZIP, XML, XLS, XLSX, JPG, JPEG DN, Delivery note Choose Delivery Note.pdf (35.9 kB) Assign Document X document type Assign 14 Assign 15 Confirm

Cancel

Confirm

### **Enter Handling Units Data**

Main Step Optional/Conditional Step

SUPPLYON

SupplyOn Services ▼

Customer Applications ▼

News <sup>99</sup> Administration ▼

My SupplyOn > Supply Chain Collaboration > Create FPA Interactive Tours Contact | A Help for this page | Print Data saved in session FPA No. FPA date 23-7-9 FPA Status: New trg Robert Bosch España Fábrica Mad trg9650 / Robert Bosch España Unloading Point (Ship-to): MDA02 Customer: Ship-to-Location Select FPA Positions Manage Documents Complete FPA Transport References General trg Supplier CN Shanghai Ship-to: Robert Bosch España Ship-from Location: CN - 201400 SHANGHAI - Training ES - 28037 Madrid - C/Hnos. Ship-from Address: Ship-to address: Please pay attention to street 1. García Noblejas 19 DO NOT make any change Date: 24-1-29 Date 24-1-31 Pickup physical pick-up Delivery to: 5:00 pn to the Delivery Date! address Incoterms Code Carrier Name: delivery address Incoterms Text Free Carrier Driver Contact: Incoterms Transport Type Sea Transport Free Text (from Carrier): Means of Transport Load number Transport type Reference ID for Means of Transport Volume (total Delivery): 8.64 m<sup>3</sup> LM [Enter Carrier Address] Loading Length (total Delivery): Carrier: Free Text (for Carrier): Hazardous goods: No 2500 kg TO Number: Gross Weight (total Delivery): 16 Enter amount of handling units, o kg Equipment Type Net Weight (total Delivery): weight and measurements Equipment Number: Transport Number Check stacking factor Stackability: 2 Stackability: 1 et all Filters Default View ▼ Manage View▼ Stackability: 99 1\* stackable (unlimited) Line -Amount HU Pack. Type HU Length. Height H... Hazard. Stacking F.. Volume HL **1** 2 500 120 Stacking factor: \*).1 - non-stackable \*).2—only could be stackable for another one layer, namely 1+1=2 \*).3—only could be stackable for another two layers, namely 1+2=3 \*).99-could be stackable for as many layers as it can hold Click only for Add HU line dangerous goods 20 🕶 Page 1 of 1 Next Last Select all matches Clear selection Entries per page

Save Draft Validate

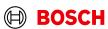

Print\*

Further details/information trg Supplier CN Shanghai - Shanghai trgSupplier

### Enter Container Data and send FPA

Main Step
Optional/Conditional Step
Further details/information

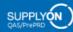

SupplyOn Services ▼

Customer Applications ▼

News <sup>99</sup> Administration ▼

More

trg Supplier CN Shanghai - Shanghai trgSupplier Log Out

| My SupplyOn > Supply Chain Coll | aboration > Create FPA  |                    |                         |             |                  |                 |                                                      | Interactive Tours                     | Contact   | Help for this page   Print |
|---------------------------------|-------------------------|--------------------|-------------------------|-------------|------------------|-----------------|------------------------------------------------------|---------------------------------------|-----------|----------------------------|
| Data saved in session           |                         |                    |                         |             |                  |                 |                                                      |                                       |           |                            |
| FPA No.                         | 389292                  |                    | FPA date                | <del></del> | 23-7-9           | •               |                                                      | FPA Status:                           | New       |                            |
| Customer:                       | trg Robert Bosch España | a Fábrica Mad      | Ship-to-L               | .ocation:   | trg9650 / Robe   | rt Bosch España |                                                      | Unloading Point (Ship-to):            | MDA02     |                            |
| Select FPA Positions            | Manage Docui            | ments Complete FPA | Transport References    |             |                  |                 |                                                      |                                       |           |                            |
| General                         |                         |                    |                         |             |                  |                 |                                                      |                                       |           | •                          |
| TO Number: SON0000388523        |                         |                    | Carrier Name:           |             |                  |                 | Please note that in all cases you can choose         |                                       |           |                            |
| Load Number:                    |                         |                    | Carrier name will be v  |             | Carrier Address] |                 | only 1 container / 1 FPA!                            |                                       |           |                            |
|                                 | mber both could be      |                    | after FPA is sent succe | essfully    |                  |                 |                                                      |                                       |           | ,                          |
| found here after FP             | A is sent successful    | ly                 |                         |             |                  |                 |                                                      |                                       |           |                            |
| Sea                             |                         |                    | 17 Enter the container  |             |                  | container data  | ainer data  If container type is not known in case o |                                       |           |                            |
| HBL Number:                     |                         |                    |                         |             |                  |                 |                                                      | LCL shipment,                         |           |                            |
| ShippingLine:                   |                         |                    |                         |             |                  |                 |                                                      | " No equipm                           | ient orde | red"                       |
| Container pre-booking number    | er:                     |                    |                         |             |                  |                 | Sea Container Type:                                  | No equipment order                    | ed        |                            |
| Container Booking Conf. No.:    |                         |                    |                         |             |                  |                 | Sea Container ID:                                    | 000 00 100 0000                       |           |                            |
| Solas VGM (kg):                 |                         |                    | VGM Method:             |             |                  | ~               | Sea Container Seal Number:                           | 20ft GP ISO:22G0<br>20ft RF ISO:22R1  |           |                            |
|                                 |                         |                    |                         |             |                  |                 | VGM Creator:                                         | 40ft GP ISO:42G0                      |           |                            |
|                                 |                         |                    |                         |             |                  |                 |                                                      | 40ft HC ISO:45G0                      |           |                            |
| Transport Order Status          |                         |                    |                         |             |                  |                 |                                                      | 40ft RF ISO:42R1<br>45ft HC ISO:L5G1  |           | •                          |
| Default View                    | ▼ Manage View           | N.~                |                         |             |                  |                 |                                                      | 53ft HC (No ISO-Co                    | de)       | Reset all Filters          |
|                                 | anago tro               |                    |                         |             |                  |                 |                                                      | No equipment order                    | ed        |                            |
| Status Code                     | Status                  | Status S           | Status Date Time        | Statu       | s Time Zone      | <b>19</b> " Sei | nd" the FPA                                          | Container (Other)  Not loaded on site |           |                            |
|                                 |                         |                    |                         |             |                  | _               |                                                      | INOL loaded on Site                   |           | _                          |
| Close Save Draft Va             | lidate                  | 18 "Validate"      | the data                |             |                  |                 |                                                      |                                       |           | Print - Send               |
| Internal   GS/PSD33             |                         | 10 "Validate       | tile data               |             |                  |                 |                                                      |                                       |           |                            |

### **FPA Overview**

Main Step
Optional/Conditional Step
Further details/information

SUPPLY ON QAS/PrePRD

SupplyOn Services ▼

**Customer Applications ▼** 

News Administration ▼

More ▼

trg Supplier CN Shanghai - Shanghai trgSupplier
Log Out

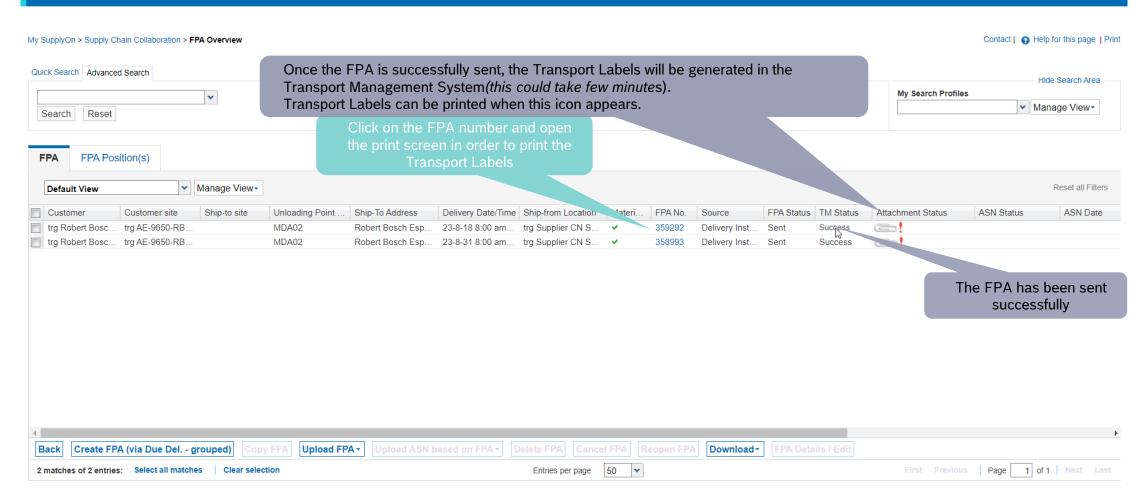

## Conditional Step: Print the Transport Labels

Main Step
Optional/Conditional Step
Further details/information

SUPPLY ON QAS/PrePRD

SupplyOn Services ▼

**Customer Applications ▼** 

News Administration ▼

More ▼

trg Supplier CN Shanghai - Shanghai trgSupplier Log Out

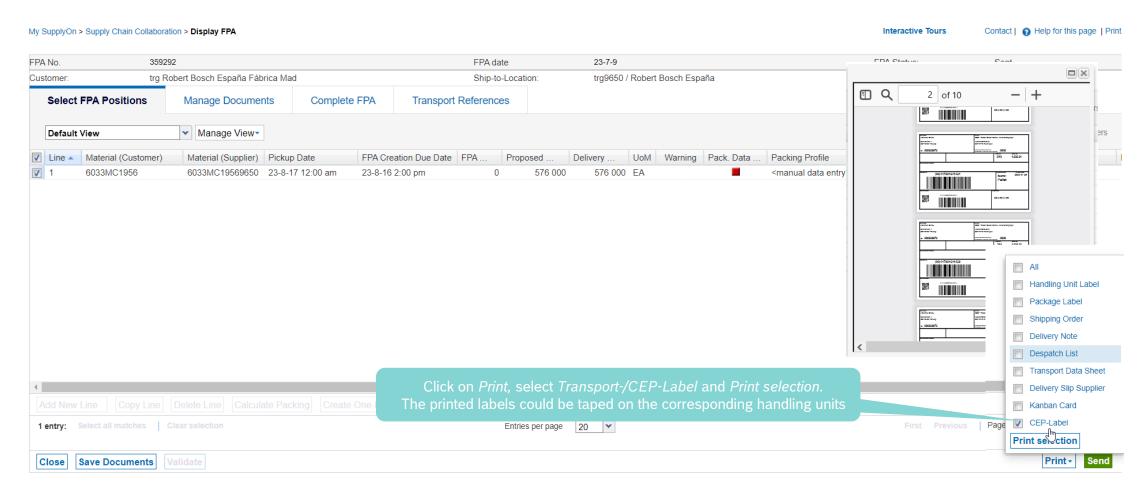

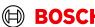

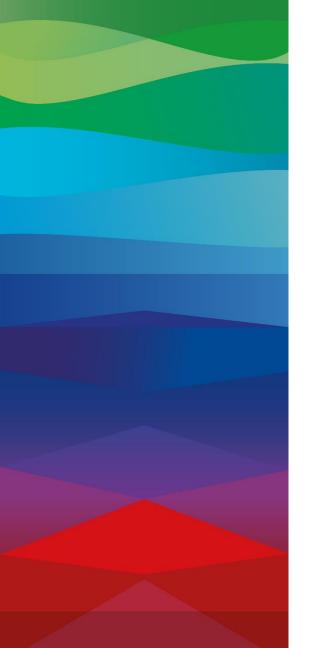

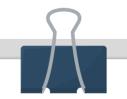

#### **CHECKLIST**

#### **FPA**

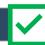

The FPA is sent successfully, a transport order (TO) is generated automatically in the transport management system and the pick-up is planned.

#### FPA Update (Conditional Step)

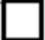

If your FPA data has changed(Weight, volume...), please enter Supplyon again reopen the FPA and update it as shown the following slides.

#### ASN

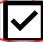

ASN must be sent from your ERP system after the collection is physically done to notify the pick-up.

## Conditional Step: Reopen FPA

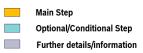

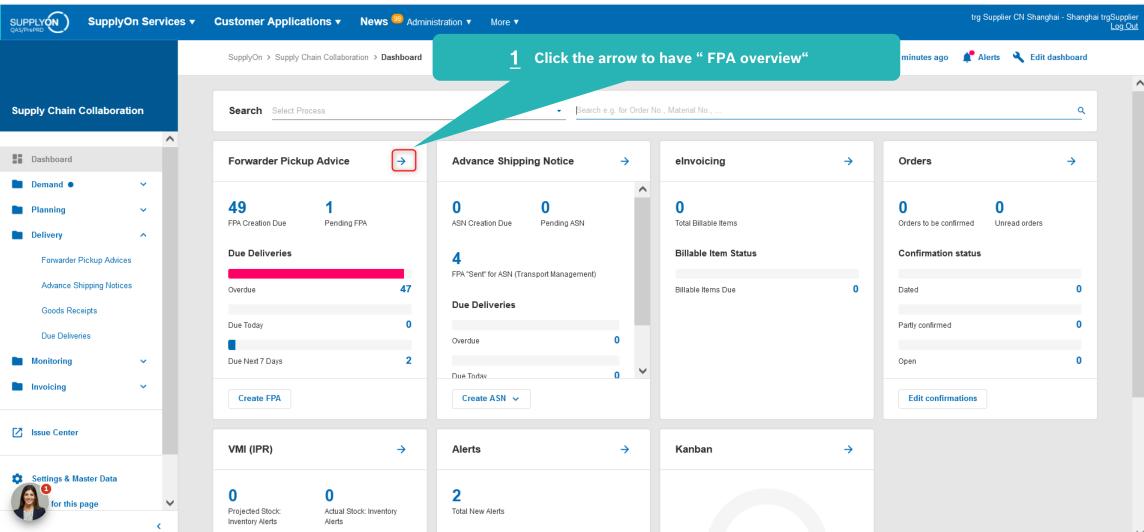

### Conditional Step: Reopen FPA

Main Step
Optional/Conditional Step
Further details/information

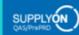

SupplyOn Services ▼

**Customer Applications ▼** 

News <sup>99</sup> Administration ▼

More ▼

trg Supplier CN Shanghai - Shanghai trgSupplier Log Out

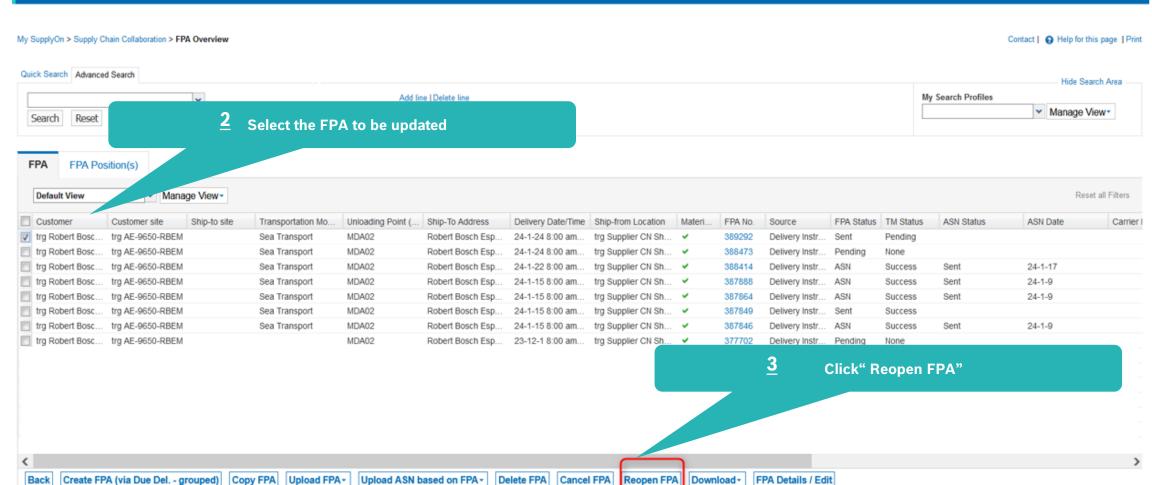

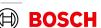

### Conditional Step: Update and Re-send FPA

Main Step
Optional/Conditional Step
Further details/information

SUPPLY (N) trg Supplier CN Shanghai - Shanghai trgSupplier SupplyOn Services ▼ **Customer Applications ▼** News <sup>99</sup> Administration ▼ My SupplyOn > Supply Chain Collaboration > Create FPA Interactive Tours Contact | A Help for this page | Print Your selected FPA was successfully reopened! FPA No. FPA date 23-7-9 FPA Status: Pendina trg Robert Bosch España Fábrica Mad trg9650 / Robert Bosch España Unloading Point (Ship-to): MDA02 Customer Ship-to-Location: Select FPA Positions Manage Documents Complete FPA Transport References ▼ Manage View ▼ Default View Reset all Filters FPA Creation Due Date FPA... UoM Warning Pack. Data Packing Profile Order Pos. Eng.. Material (Customer) Material (Supplier) Pickup Date Proposed . Delivery ... Order No. Batch Number 6033MC1956 6033MC19569650 23-5-5 12:00 am 580 200 57600 EA 55266820/002 010 23-5-4 2:00 pm <manual data entry> **Enter the update** Add New Line -Copy Line | Delete Line | Calculate Packing | Create One-Level Packing

20 🕶

Entries per page

Save Draft Validate

Internal | GS/PSD33 | 2023-02-28

1 entry: Select all matches

Close

**BOSCH** 

### Conditional Step: Update and Re-send FPA

Main Step Optional/Conditional Step Further details/information

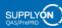

SupplyOn Services ▼

Customer Applications ▼

News <sup>99</sup> Administration ▼

trg Supplier CN Shanghai - Shanghai trgSupplier

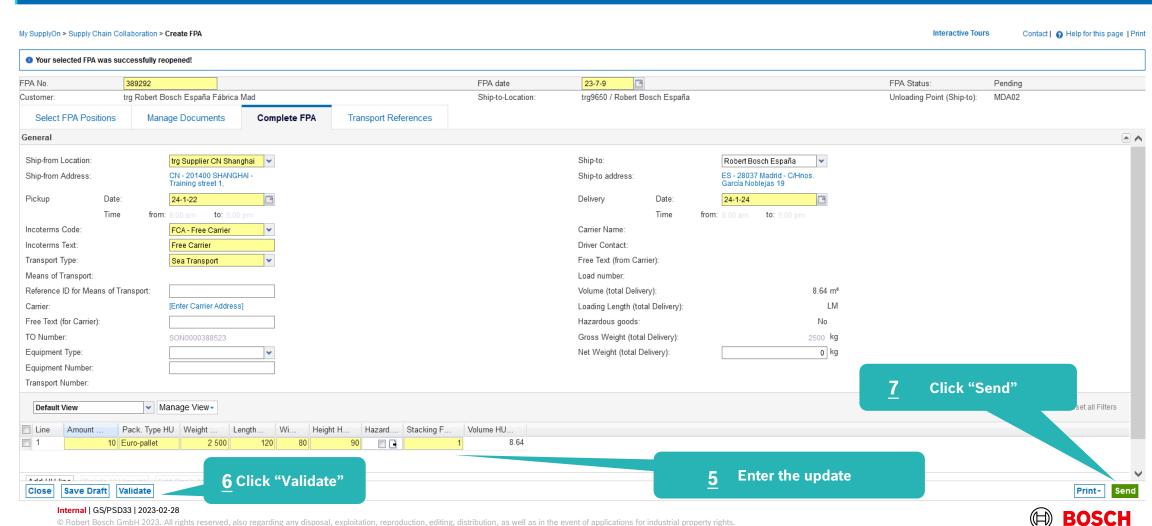

### **FPA** overview

Main Step
Optional/Conditional Step
Further details/information

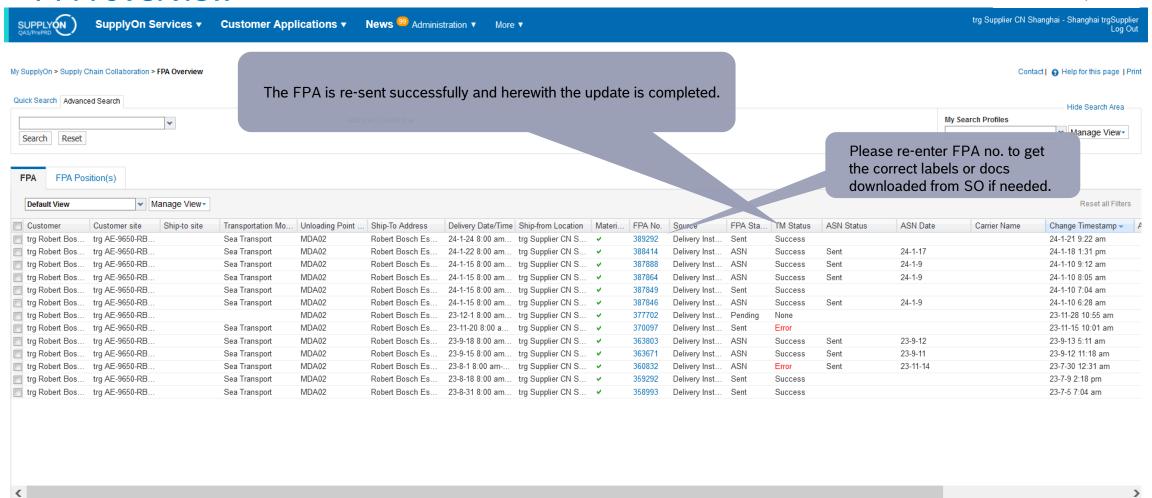

Page 1 of 1 Next Last

13 matches of 13 entries: Select all matches

Create FPA (via Due Del. - grouped)

Delete FPA

Cancel FPA

Reopen FPA

50

Entries per page

Download -

FPA Details / Edit

Upload ASN based on FPA-

Upload FPA

Copy FPA

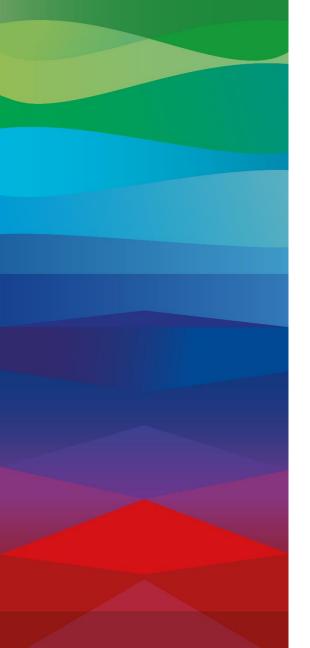

### Reminding

#### ASN

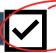

ASN must be sent from your ERP system after the collection is physically done to notify the pick-up.

# **Thank You**

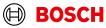